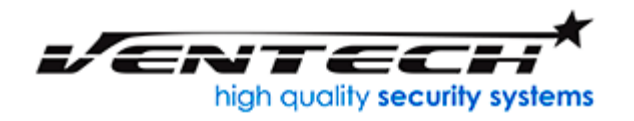

Configuración básica cámara IP VT-R11

La cámara consta de varias piezas básicas como la cámara, la antena, cable de poder, cable de red y base. La tarjeta SD viene por separado.

1. El primer paso es ajustar la antena, conectar el adaptador de corriente y conectarla al router por medio del cable de red.

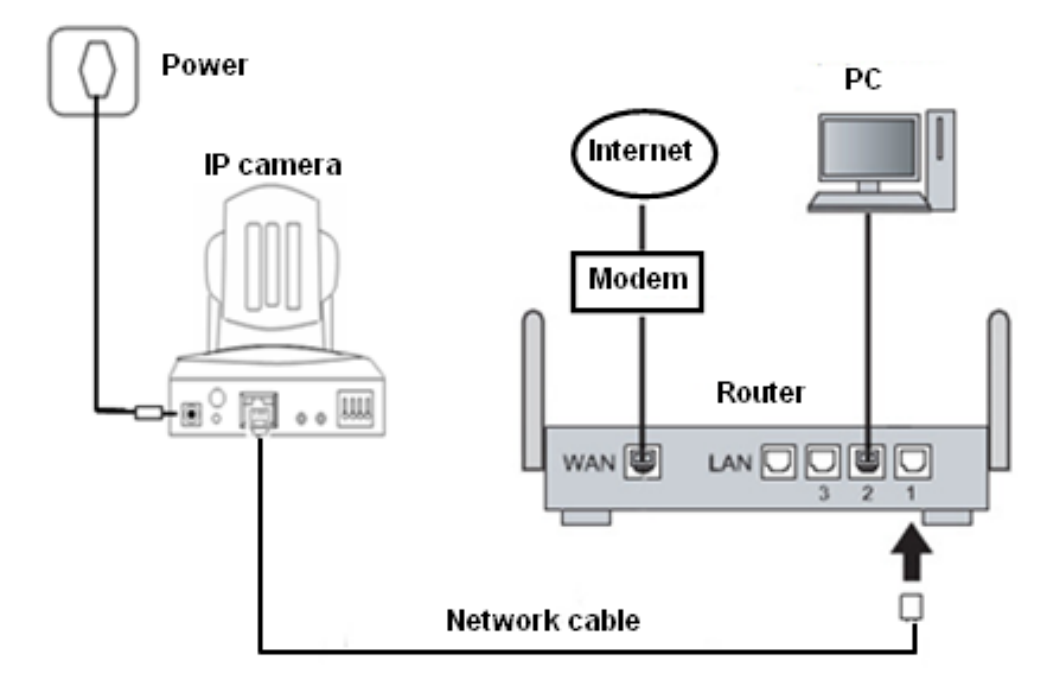

2. Bajar el programa IP Client del siguiente link

[https://www.dropbox.com/sh/55gf2iugckpfwgr/AAC0kXQj5lRev2oGAtCH9YYua?dl](https://www.dropbox.com/sh/55gf2iugckpfwgr/AAC0kXQj5lRev2oGAtCH9YYua?dl=0)  $=0$ 

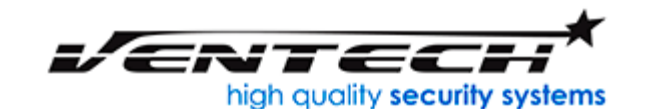

[www.VenTechCR.com](http://www.ventechcr.com/) [info@ventechCR.com](mailto:info@ventechCR.com) San Juan de Tibás Centro Comercial El Punto Local #39 Teléfonos: +506-6178 3622 +506-4702 7558

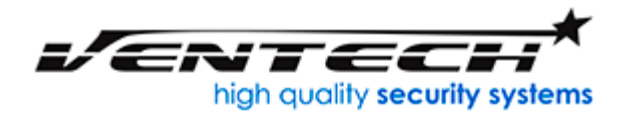

3. Una vez conectada la cámara al router correr el programa IPClient, para ingresar el usuario es admin y sin contraseña.

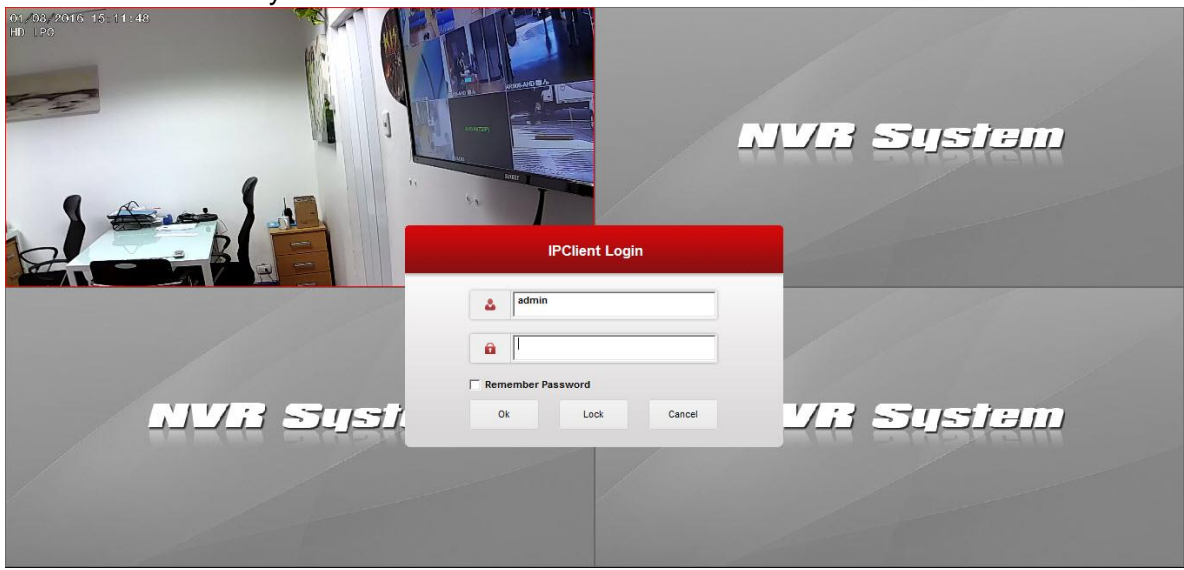

4. Ir a barra inferior donde dice devices

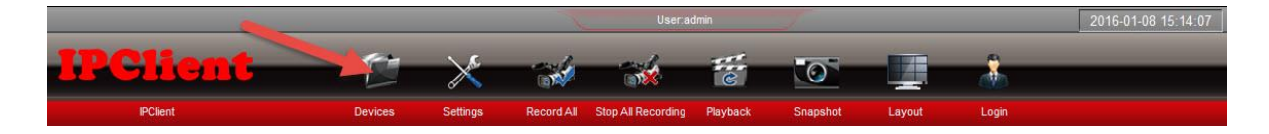

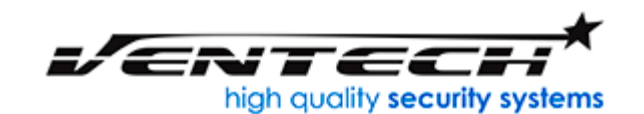

[www.VenTechCR.com](http://www.ventechcr.com/) info@vente San Juan de Tibás Centro Comercial El Punto Local #39 Teléfonos: +506-6178 3622 +506-4702 7558

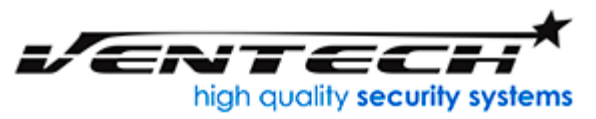

5. En la ventana de devices debe aparecer el nombre de la cámara en la ventana de la izquierda y debe correrla la ventana de la derecha.

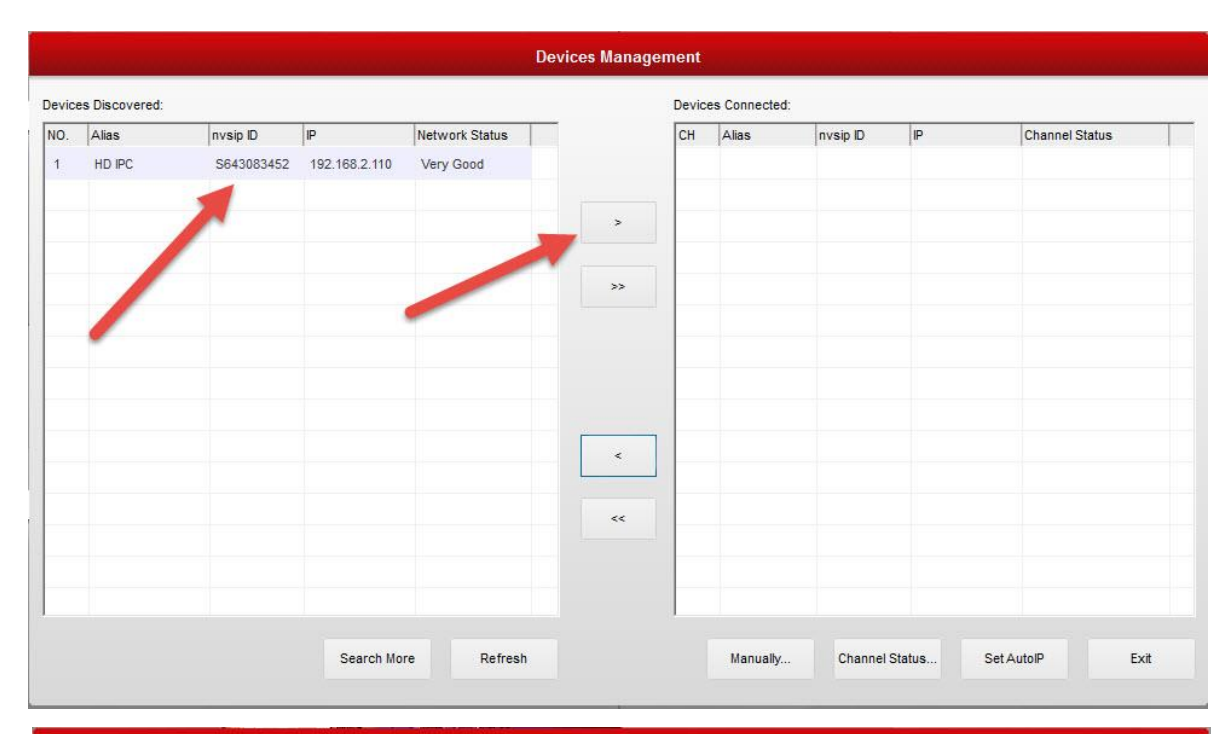

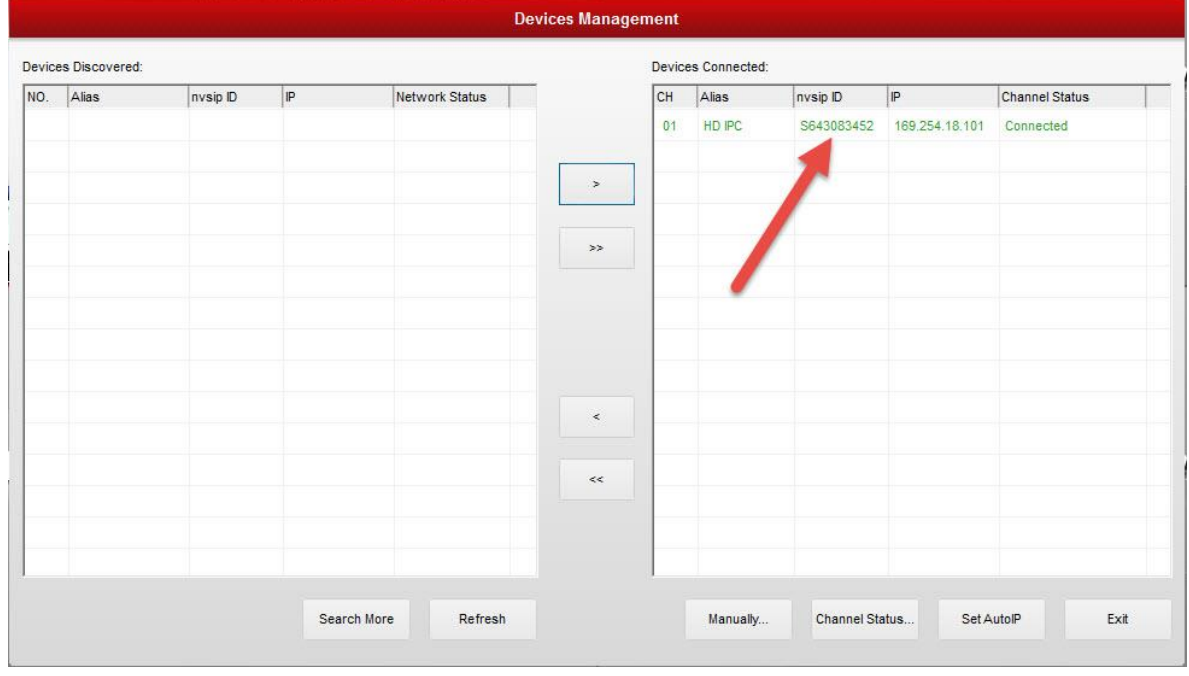

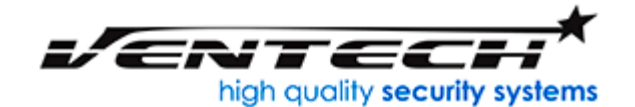

[www.VenTechCR.com](http://www.ventechcr.com/) info@vente San Juan de Tibás Centro Comercial El Punto Local #39 Teléfonos: +506-6178 3622 +506-4702 7558

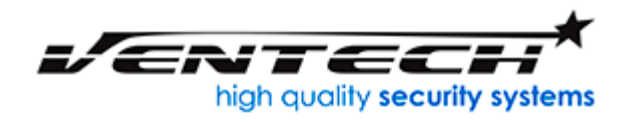

6. Una vez con cámara conectada debemos hacer doble click sobre la cámara y nos debe aparecer la siguiente ventana y nos vamos al botón de network.

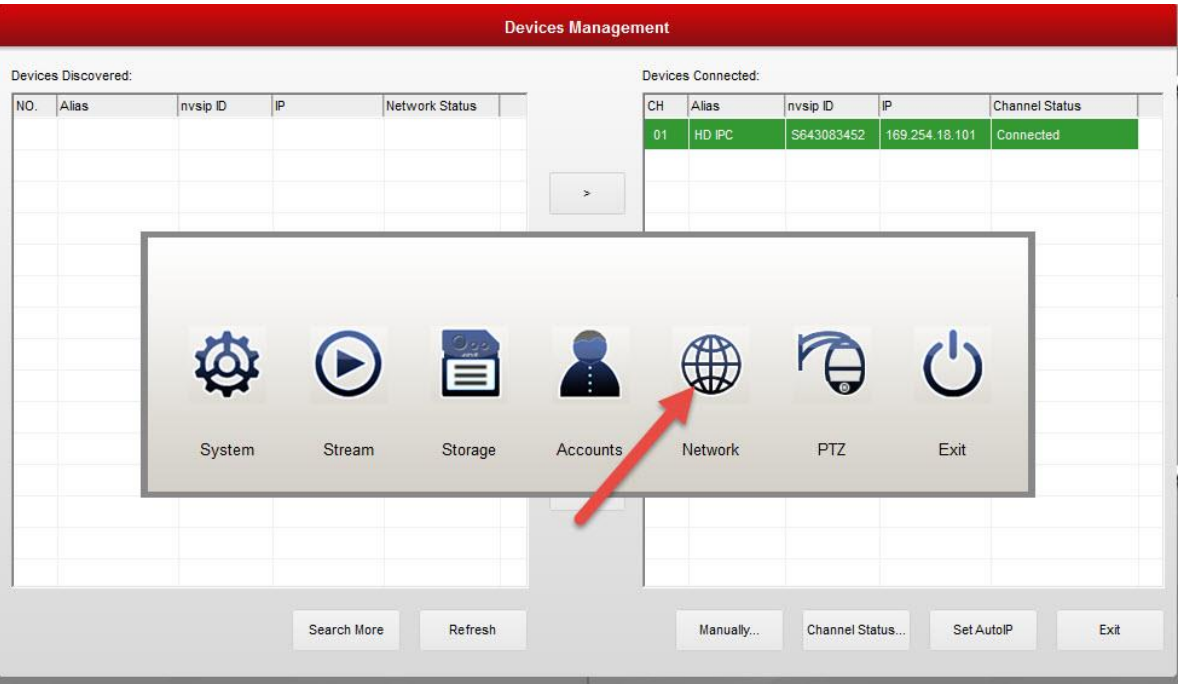

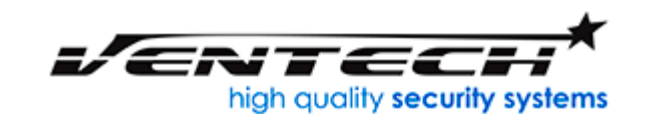

[www.VenTechCR.com](http://www.ventechcr.com/) [info@ventechCR.com](mailto:info@ventechCR.com) San Juan de Tibás Centro Comercial El Punto Local #39 Teléfonos: +506-6178 3622 +506-4702 7558

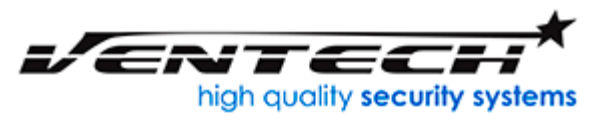

7. Una vez allí tenemos 3 formamos de configurala, vamos concentranos en 2 por Wifi y por cable.

> A: Por Wifi debemos irnos al tab de wifi, y debemos ingresar el nombre de la red inalámbrica SSID y la clave de la misma. Para esto debemos reiniciar la cámara desconectándola de la corriente y volviéndola a conectar.

B: Por cable debemos ir al tab de Ethernet y activar el botón de DHCP, debajo de este debe aparecer la dirección IP asignada por el router.

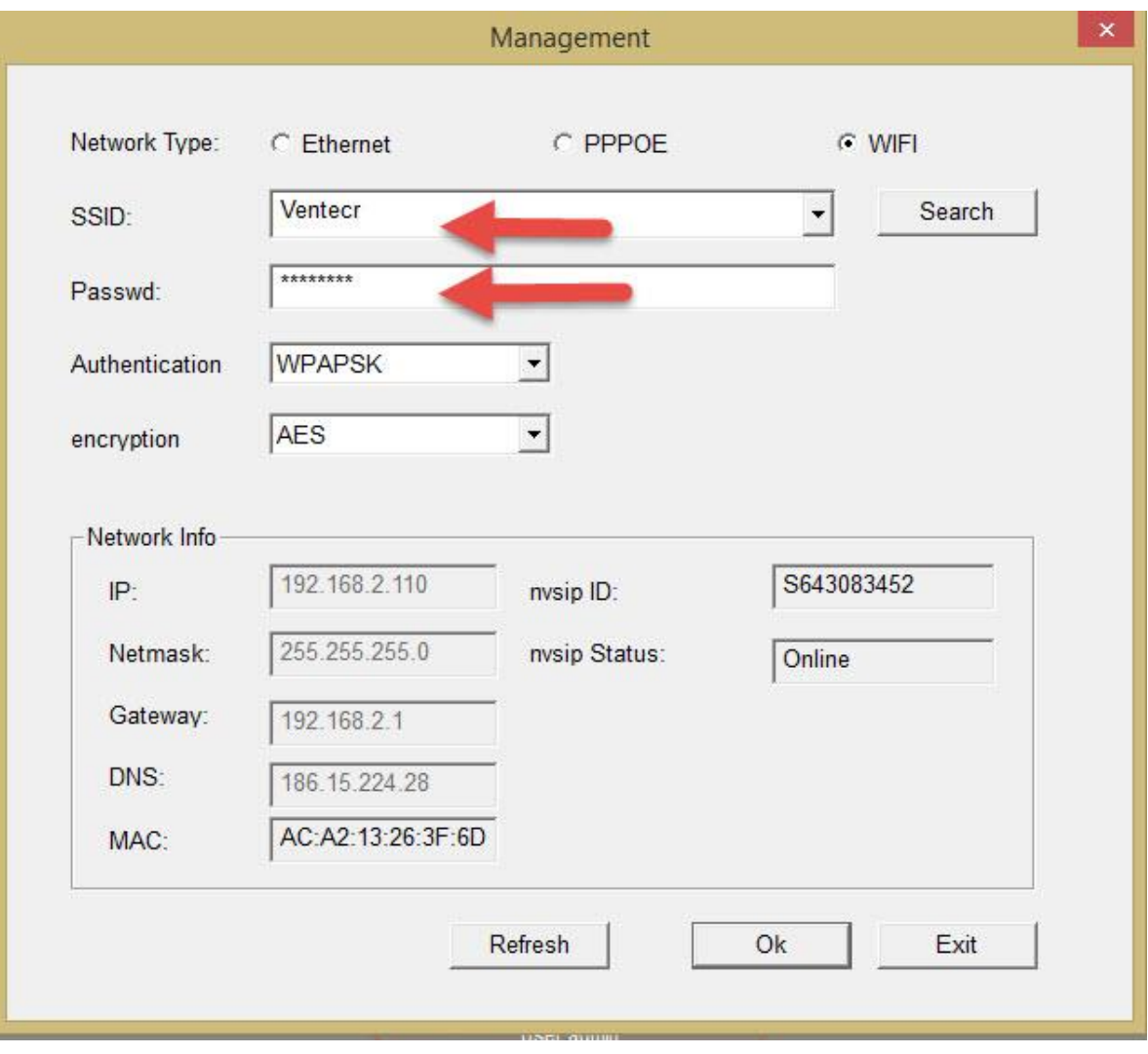

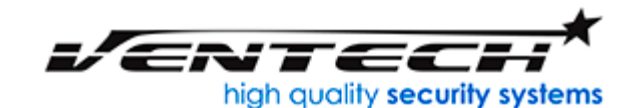

[www.VenTechCR.com](http://www.ventechcr.com/)<br>info@ventechCR.com **@vent** San Juan de Tibás Centro Comercial El Punto Local #39 Teléfonos: +506-6178 3622 +506-4702 7558

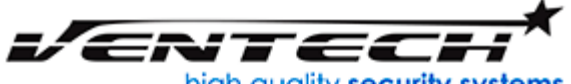

high quality security systems

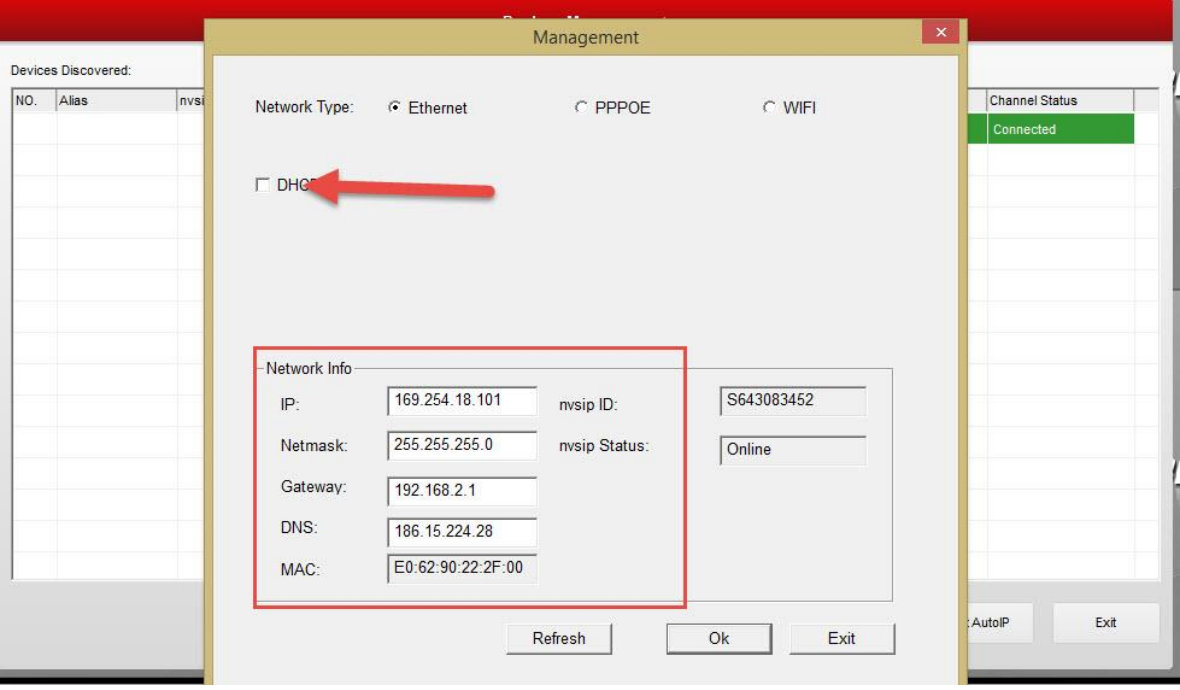

- 8. Para colocar el SD debe de apagar la cámara desconectándole la corriente, e insertar la tarjeta SD en la ranura de atrás y conectarla de nuevo.
- 9. En el IP Client ir al menú de la cámara en el botón Storage y ahí debe de aparecer la SD con la capacidad, ir al botón formatear y después de eso dar click en Record.

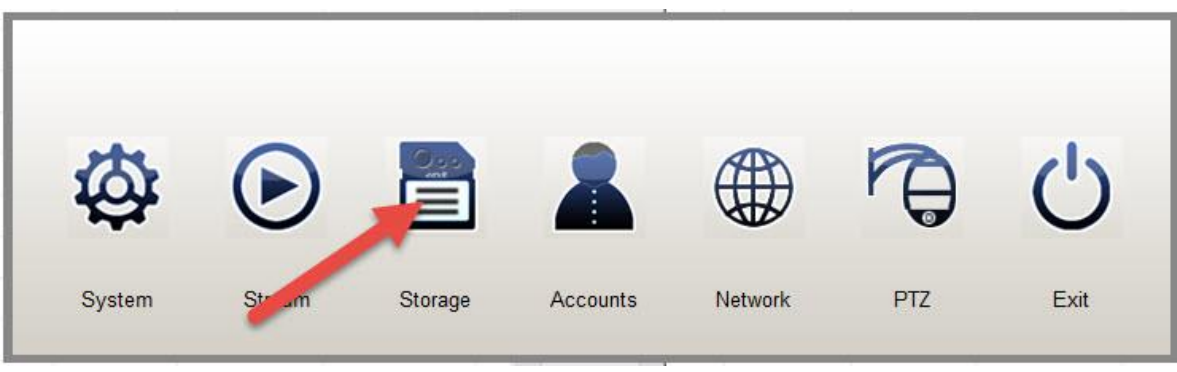

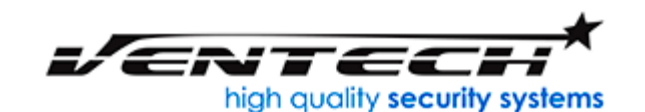

[www.VenTechCR.com](http://www.ventechcr.com/)<br>info@ventechCR.com [info@ventechCR.com](mailto:info@ventechCR.com) San Juan de Tibás Centro Comercial El Punto Local #39 Teléfonos: +506-6178 3622 +506-4702 7558

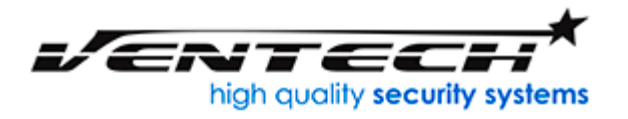

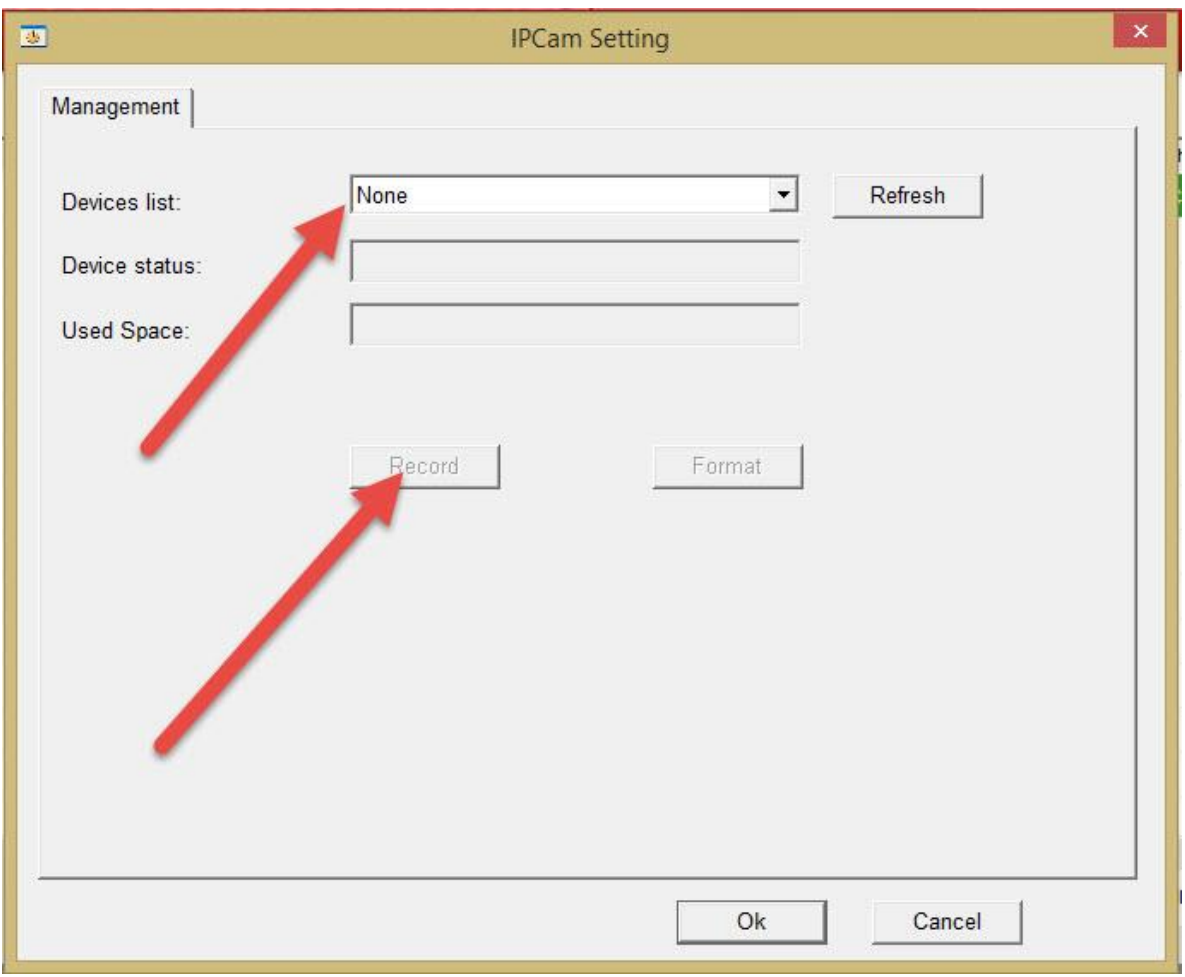

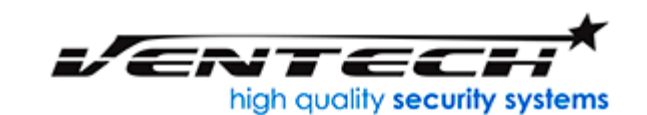

[www.VenTechCR.com](http://www.ventechcr.com/) [info@ventechCR.com](mailto:info@ventechCR.com) San Juan de Tibás Centro Comercial El Punto Local #39 Teléfonos: +506-6178 3622 +506-4702 7558

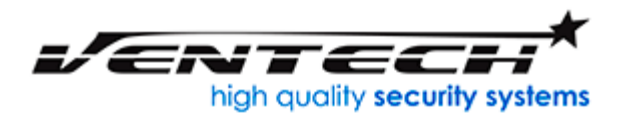

## **Configurar cámara VT-R11 en el dispositivo móvil**

1. Ir a google play o Apple Store y bajar la aplicación NVSIP

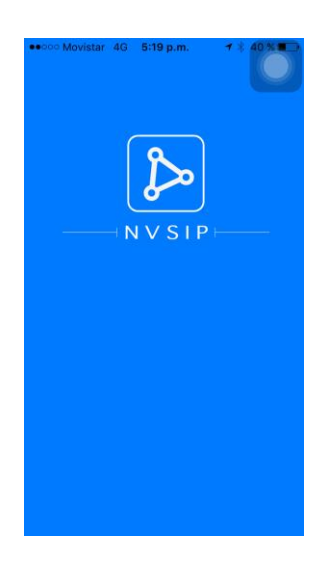

2. Ingresar como Visitor Login

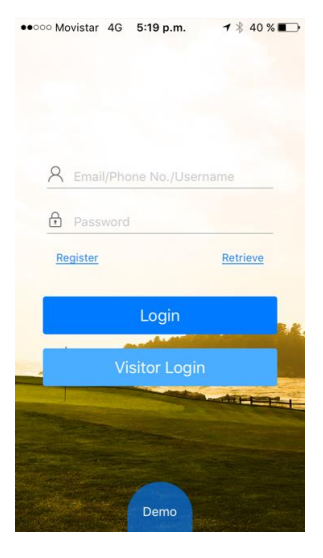

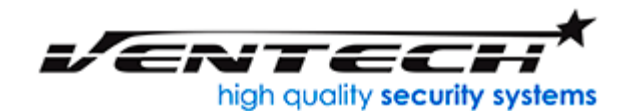

[www.VenTechCR.com](http://www.ventechcr.com/) info@ventechCR.c San Juan de Tibás Centro Comercial El Punto Local #39 Teléfonos: +506-6178 3622 +506-4702 7558

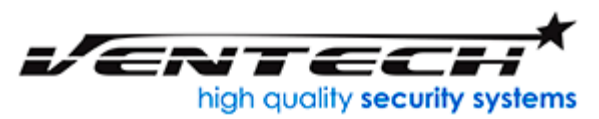

3. Agregar equipo, escaneando el código QR que viene a un costado de la cámara.

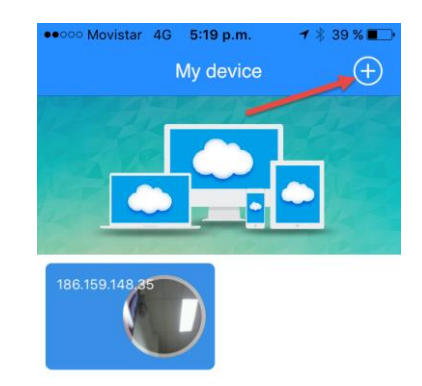

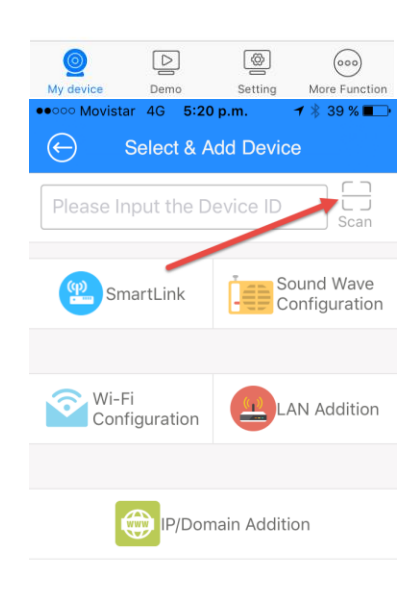

4. Una vez agregada la cámara dar click sobre la misma y reproducir el video.

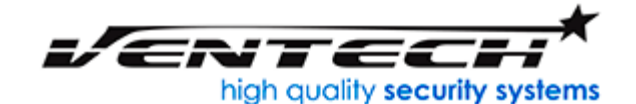

[www.VenTechCR.com](http://www.ventechcr.com/) info@vente San Juan de Tibás Centro Comercial El Punto Local #39 Teléfonos: +506-6178 3622 +506-4702 7558